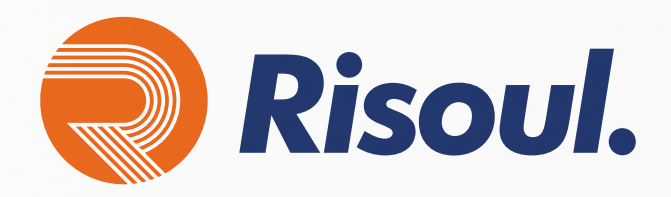

Actualización del firmware de Stratix desde la interfaz de línea de comandos

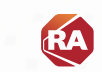

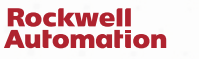

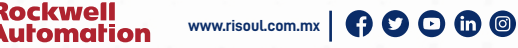

Allen-Bradle

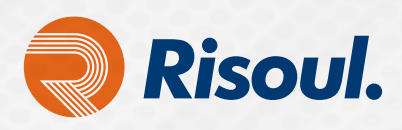

# Conectividad de red del sistema de ciberseguridad Cisco IoT

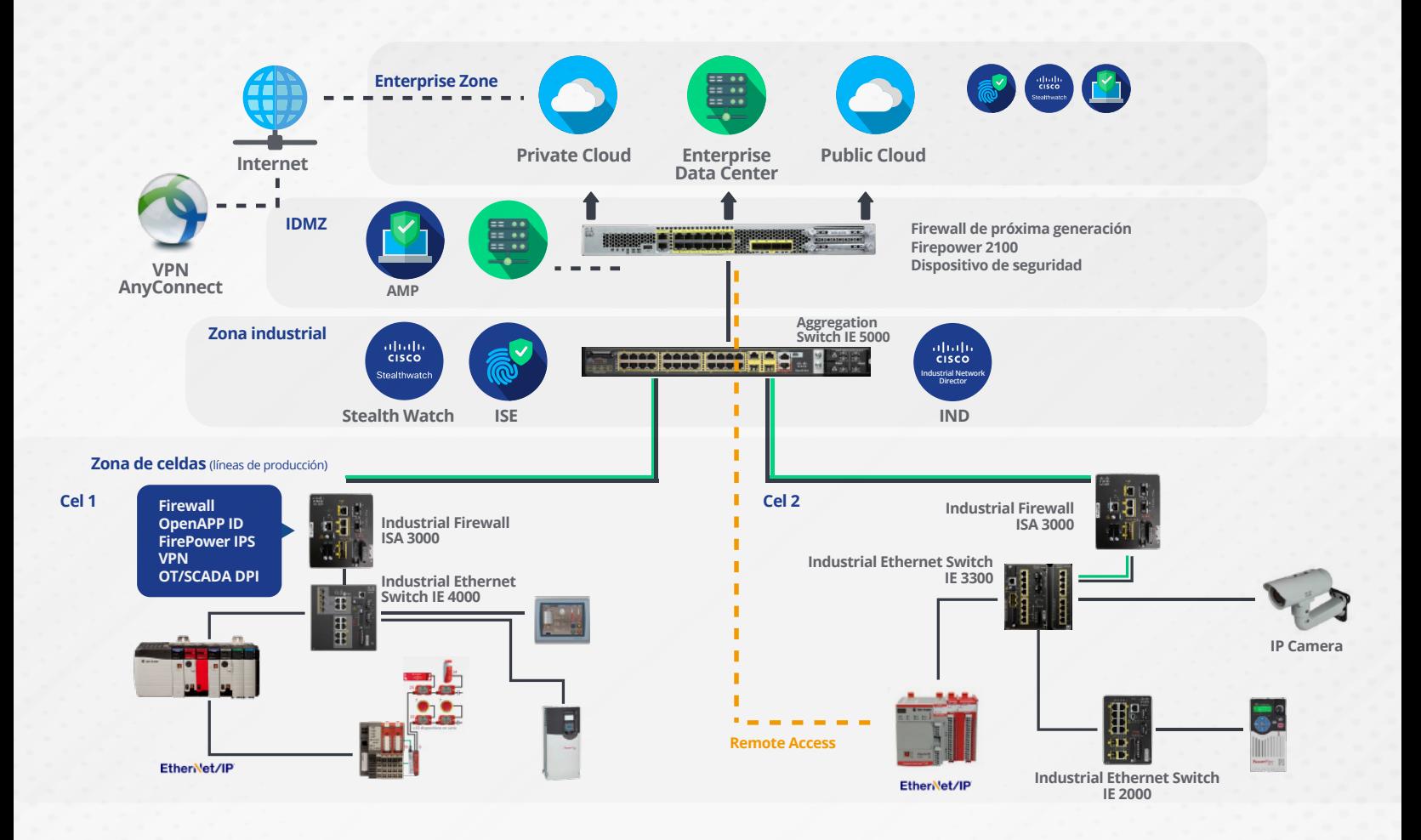

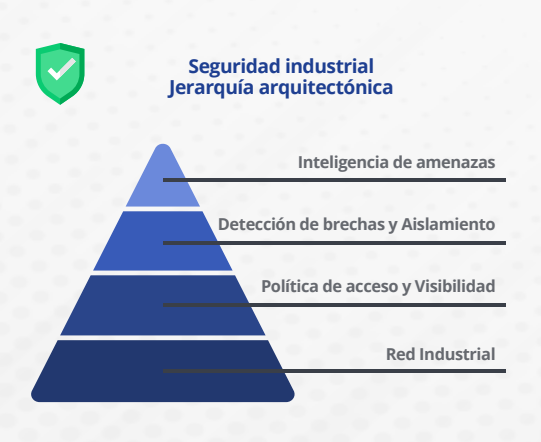

Una colección de diseños arquitectónicos, probados y validados desarrollados por autoridades en la materia en Cisco, Panduit y Rockwell Automation. El contenido de CPwE es relevante para las disciplinas de tecnología operativa (OT) y tecnología de la información (TI).

CPwE constade arquitecturas documentadas, mejores prácticas, orientación de diseño y ajustes de configuración para ayudar a las operaciones industriales con el desarrollo y la implementación de una infraestructura de red industrial escalable, confiable, segura y preparada para el futuro, ya sea en toda la planta o todo el sitio.

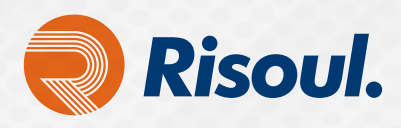

Para la configuración inicial por CLI necesitamos un cable de Consola y un emulador que haga la función de cliente SSH de acceso a servidores por medio de Raw, Serial, Telnet, Rlogin o SSH.

PuTTY es un cliente SSH y Telnet con el que podemos conectarnos a servidores remotos iniciando una sesión en ellos para que nos permitan ejecutar comandos. El ejemplo más claro es cuando empleamos PuTTY para ejecutar comandos en un servidor VPS y así poder instalar algún programa o configurar alguna parte del servidor.

En este caso lo usaremos como interfaz para configuración del Switch Stratix por CLI (Línea de Comandos)

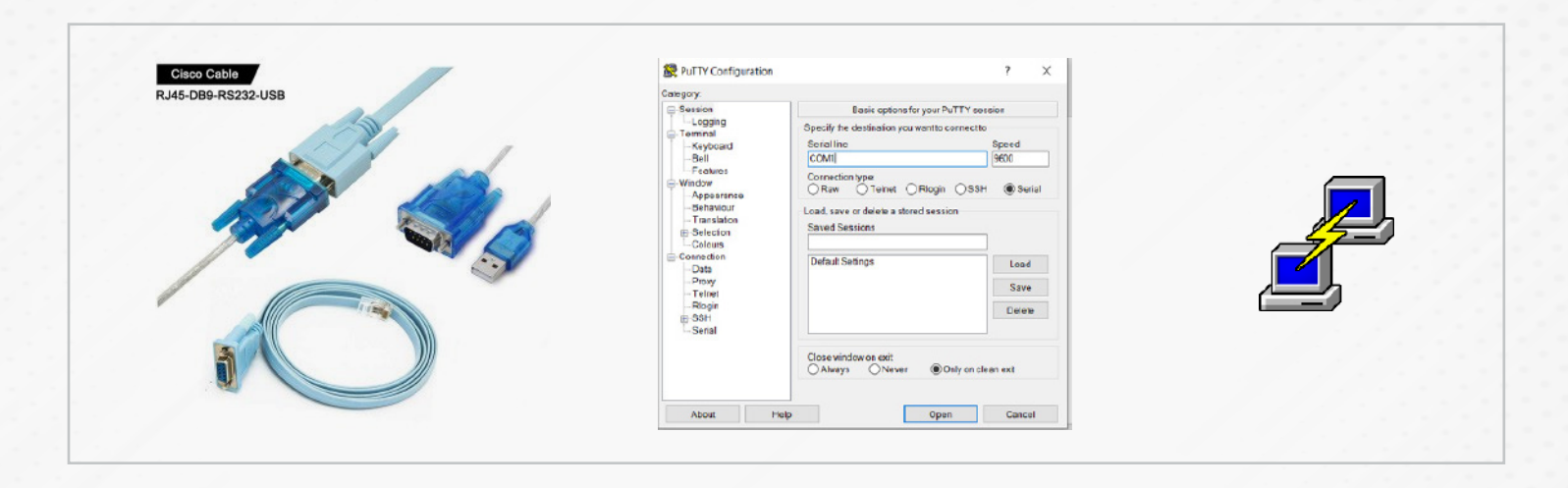

Conectaremos nuestro cable de consola al puerto predeterminado de nuestro Switch y conectaremos la terminal USB a nuestra PC.

Una vez conectado realizaremos las siguientes configuraciones en nuestro emulador:

Dependiendo del puerto que asigne nuestro PC será el que se asignará en el recuadro Serial Line. Una vez dentro podremos ver como carga la configuración del equipo para comenzar las configuraciones básicas por CLI.

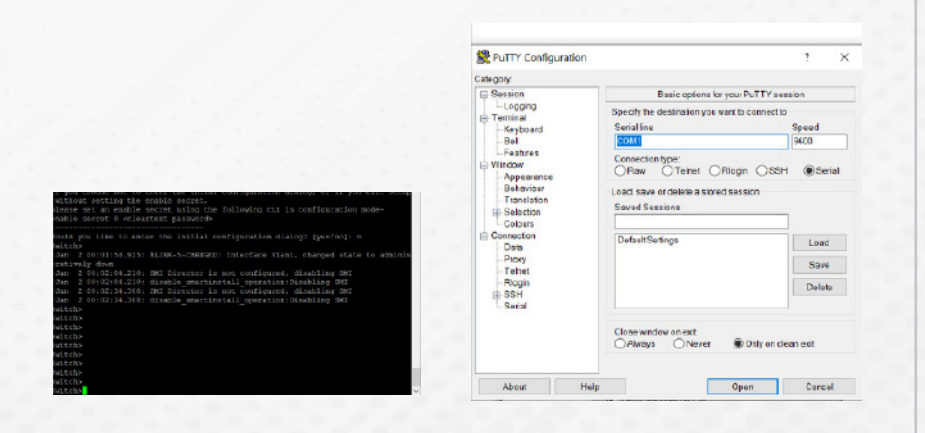

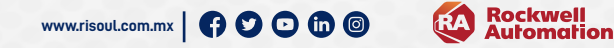

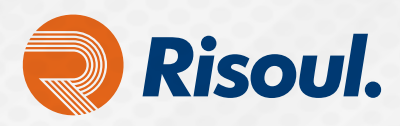

Descargamos el Firmware correspondiente, que por lo regular debe ser el más reciente. Antes debemos verificar que firmware es el que actualmente tenemos en nuestro equipo.

A continuación te mostraremos 3 formas de identificar cual es la versión que tienes actualmente:

## **Opcion 1**

Ingresa la dirección IP del switch en la página web e inicia sesión.

La versión de software como 15.2 (4) EA (Crypto) UNIVERSAL encerrada en un círculo ROJO en la captura de pantalla a continuación, que es la versión de FW actual que ha cargado el switch:

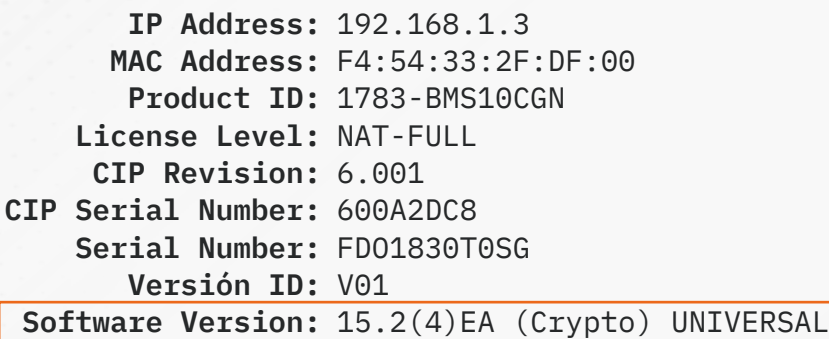

## **Opcion 2**

- 1. Siga 548003 Accede a CLI en un conmutador Stratix para acceder a la interfaz de línea de comandos (CLI) del conmutador.
- 2. Escribe show ver y presiona Enter.
- 3. La versión de SW como 15.2 (4) EA encerrada en un círculo ROJO en la captura de pantalla a continuación, es la versión de FW actual que ha cargado el switch:

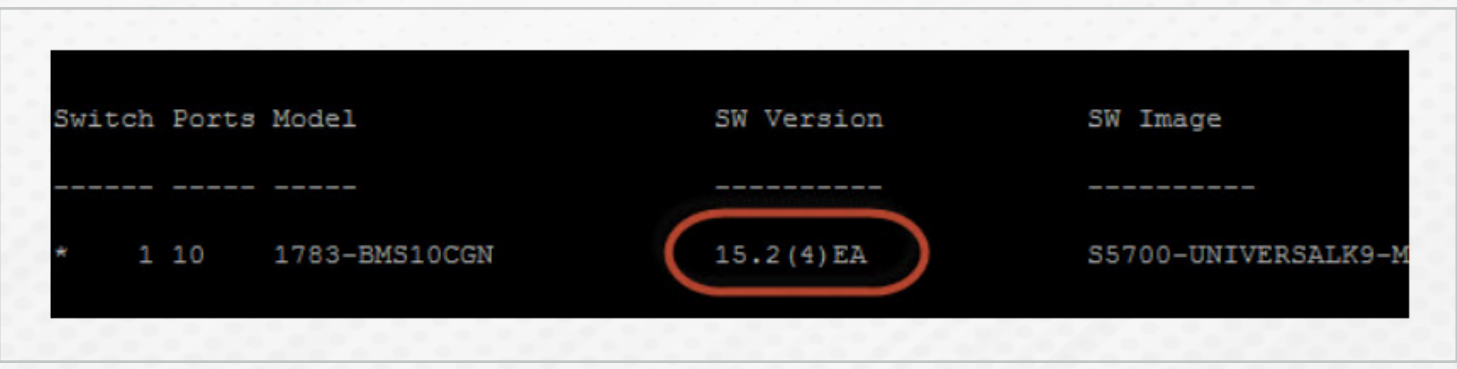

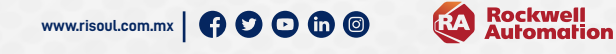

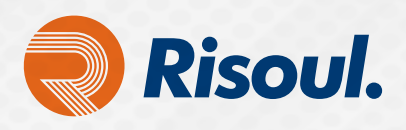

# **Opcion 3**

- 1. Abre el software Studio 5000.
- 2. Localiza el conmutador en el árbol de configuración de E / S.
- 3. Selecciona Cambiar estado.
- 4. La versión de software como versión de IOS: S5700-UNIVERSALK9-M, versión 15.2 (4) EA en un círculo ROJO en la captura de pantalla a continuación, es la versión de FW actual que el switch ha cargado:

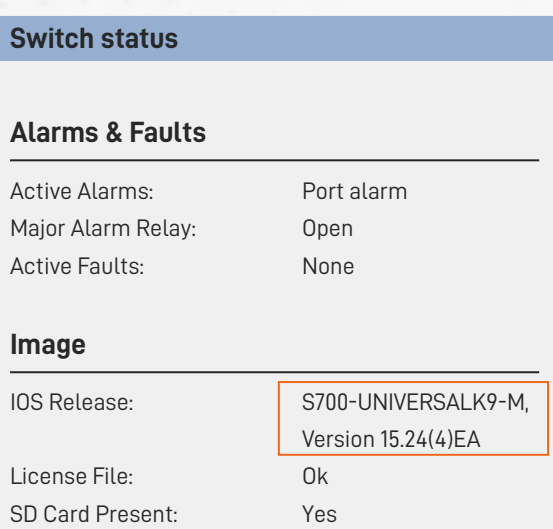

**El firmware de Stratix se puede encontrar en la página web de actualizaciones de firmware de Stratix (buscar descargas).**

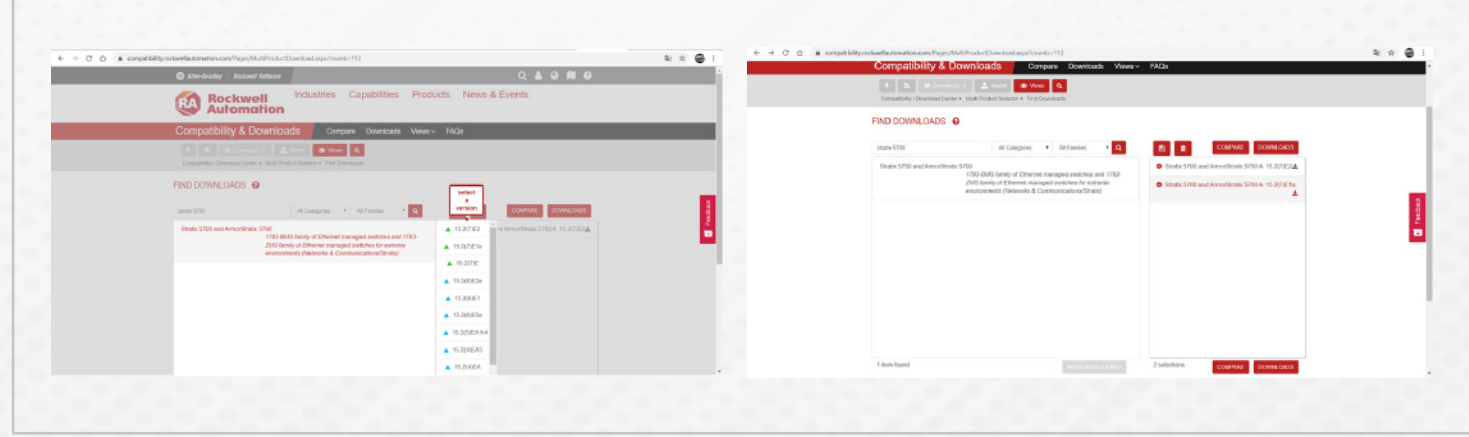

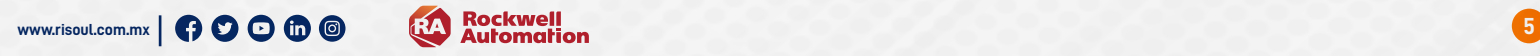

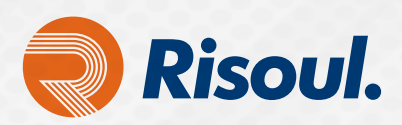

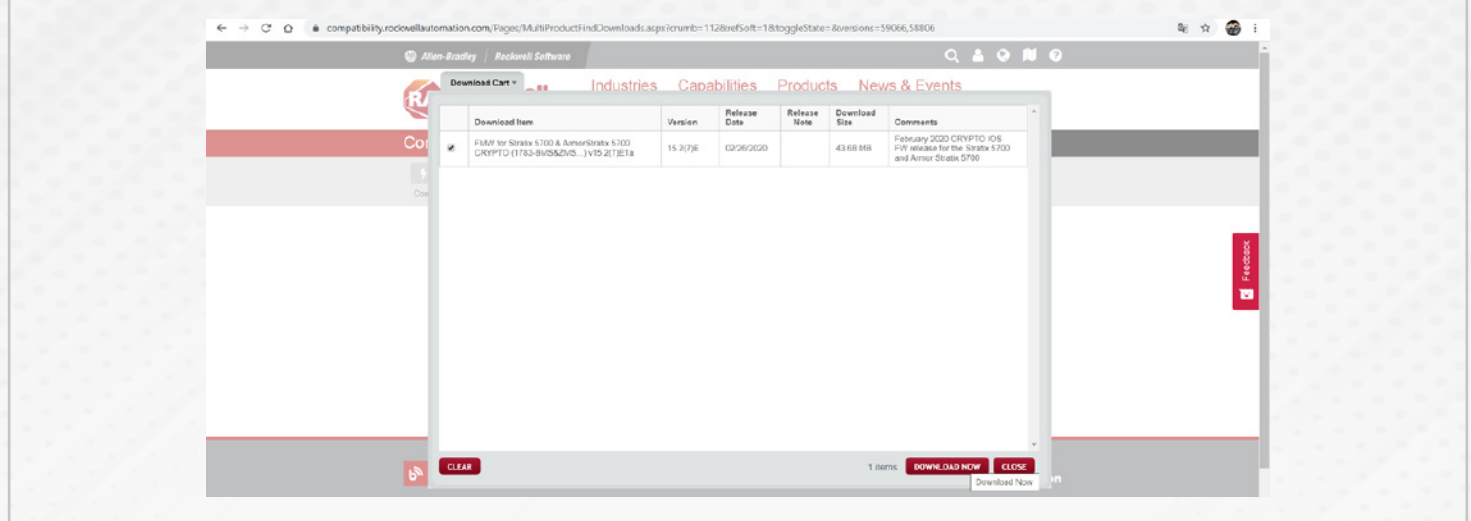

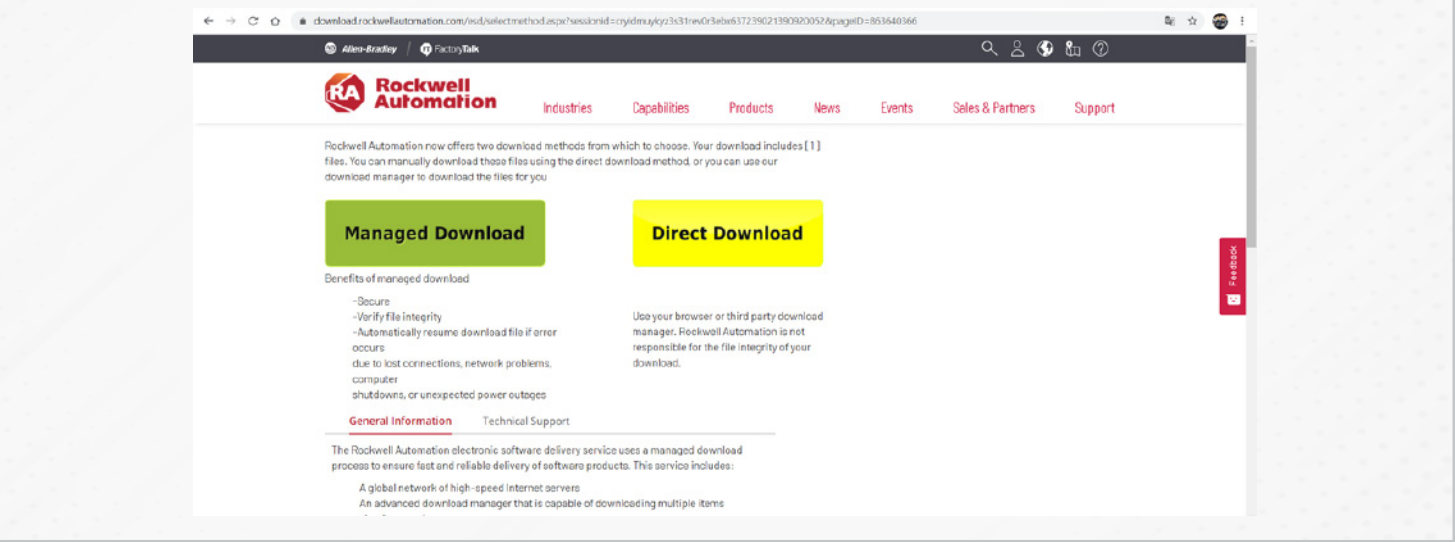

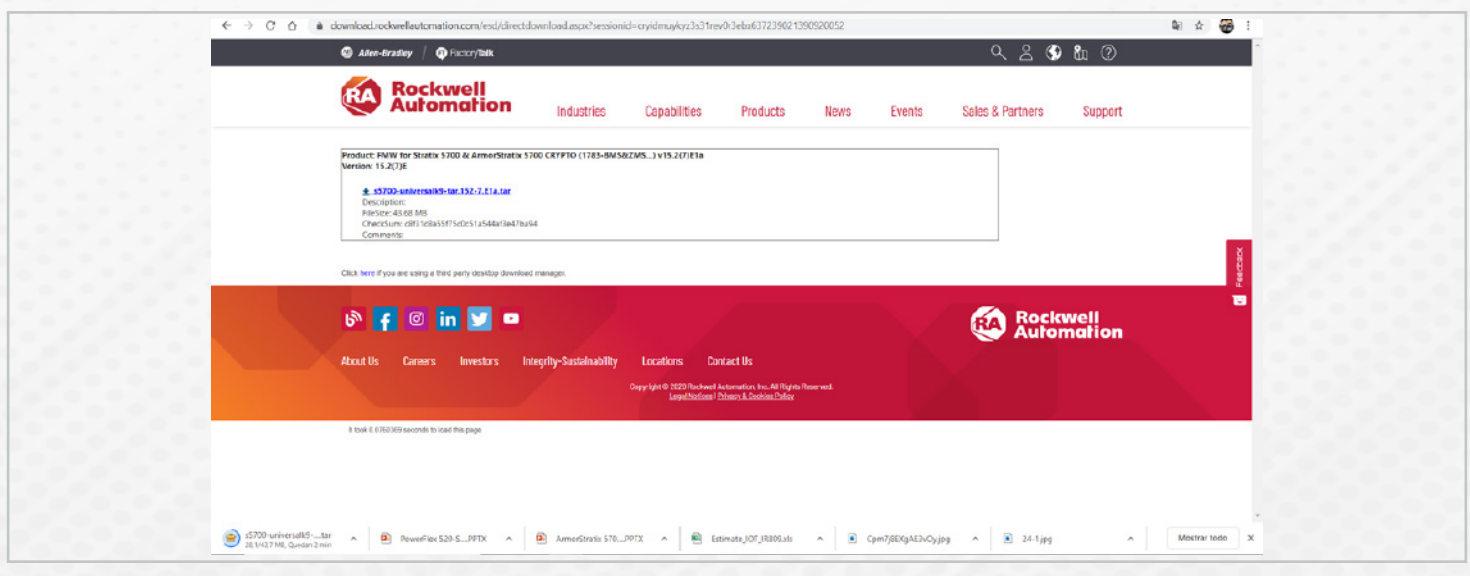

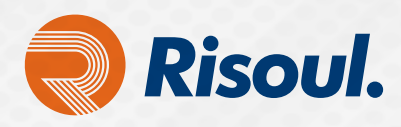

Descargamos de la Web una aplicación TFTP para transferencia de archivos que hará la función de cliente servidor para la descarga al Switch por línea de comandos del archivo **.tar** (Firmware que descargamos de la página de Rockwell).

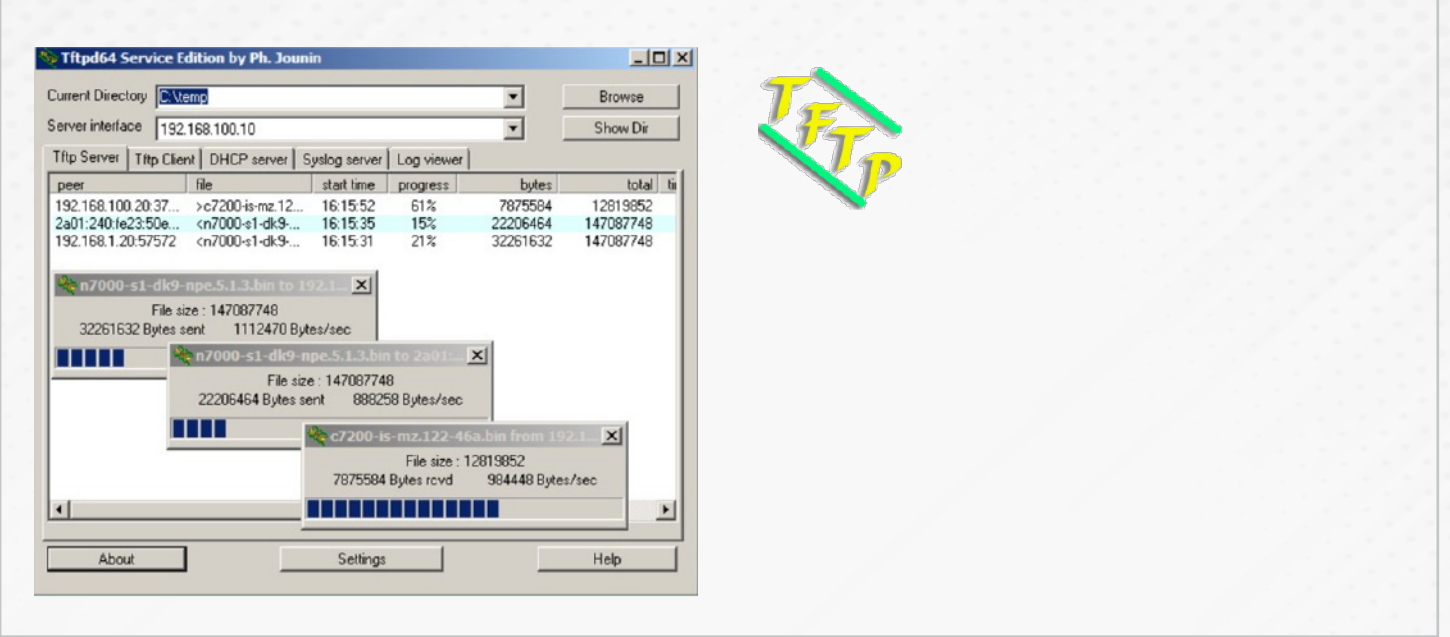

**PuTTY** es un cliente SSH y Telnet con el que podemos conectarnos a servidores remotos iniciando una sesión en ellos que nos permite ejecutar comandos. El ejemplo más claro es cuando empleamos **PuTTY** para ejecutar comandos en un servidor VPS y así poder instalar algún programa o configurar una parte del servidor.

En este caso lo usaremos como interface para configuración del Switch Stratix por CLI (Línea de Comandos)

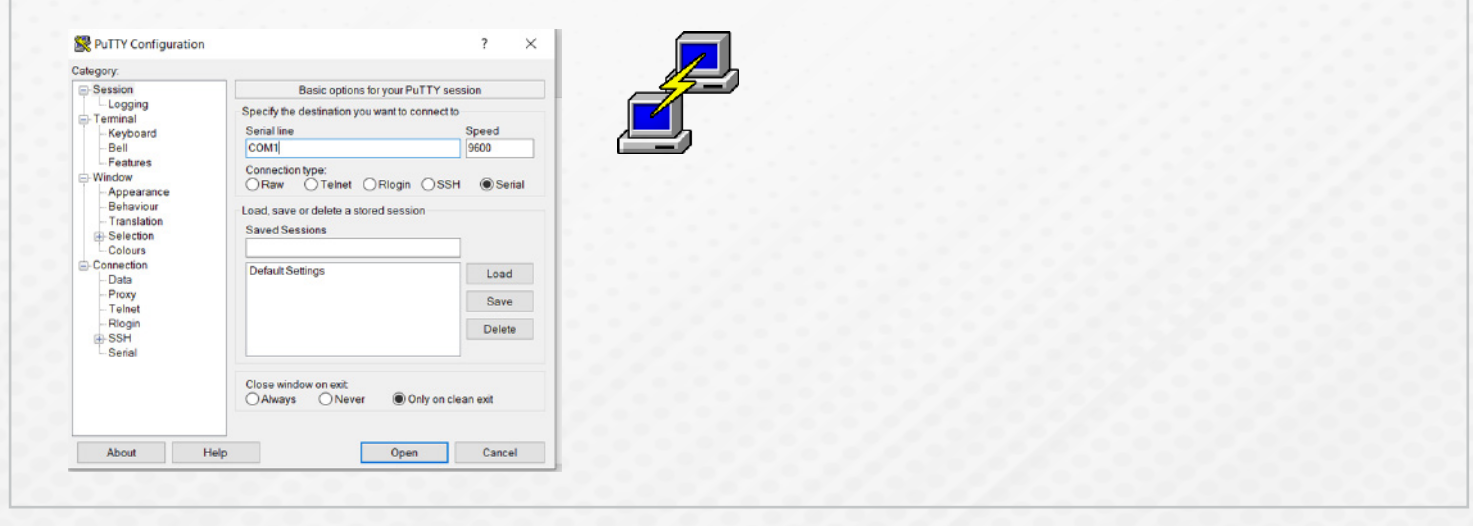

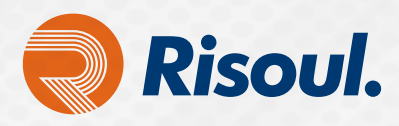

# **Actualización del firmware de Stratix desde la interfaz de línea de comandos**

Asegúrate de que puedes acceder al conmutador desde tu PC. Para verificar esto, ve a la línea de comandos y usa el comando ping.

Conéctate al conmutador mediante un programa de emulación de terminal como HyperTerminal o Telnet. Retira el firmware antiguo y carga el nuevo firmware en el conmutador.

Escribe los siguientes comandos en la CLI:

#### switch> enable

password: (Ingresa la contraseña aquí)

se not to enter the intial configuration dialog, or if you exit setup e secret of enable secret,<br>e set an enable secret,<br>e set an enable secret using the following CLI in configuration mode-<br>e secret 0 <cleartext password> you like to enter the initial configuration dialog? [yes/no]: n .<br>2 00:01:58.925: %LINK-5-CHANGED: Interface Vlanl, changed state to admini 00:02:04.210: SMI Director is not configured, disabling SMI ::02:04.210: disable\_smartinstall\_operation:Disabling SMI<br>::02:04.210: disable\_smartinstall\_operation:Disabling SMI<br>::02:34.308: disable\_smartinstall\_operation:Disabling SMI

switch#show version (Esto mostrará la versión actual del firmware) switch#dir flash: (Verificar el contenido de Flash y que haya suficiente espacio) switch#ping xx.xx.xx.xx (Introducir la dirección IP del servidor TFTP configurada en TFTPD. Los resultados deben mostrar !!!!!)

COM7 - PuTTY

switch#archive download-sw /overwrite tftp://xx.xx.xx.xx/(Escribir aquí el nombre del archivo de firmware)

Por ejemplo:

switch#archive download-sw /overwrite tftp://192.168.1.149/s5700-universal-tar.152-4.EA.tar

Nota: Si el comando no se introduce correctamente o la dirección IP no es válida, es posible recibir un Invalid IP Address or Hostname mensaje entre otros.

switch#dir flash: (Verificar que el firmware se haya copiado correctamente) switch#show boot (Verificar que la ruta coincida con el firmware instalado) switch#wr (Guardar la configuración) switch#reload (Reiniciar el Switch)

Listo, ahora el equipo contará ya con la versión más actualizada que descargó.

Nota: Para el proceso de esta actualización es muy importante asegurarse que en ningún momento pierda la alimentación del switch de. Ya que en caso de haber una falta de alimentación de energía el equipo se bloqueará y dejará de funcionar, si esto llegara a suceder consulta a tu especialista de Redes en **Risoul.** 

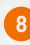